FILE NAME Edgerton Wireframes.graffle CREATOR Peter Wilkins MODIFICATION DATE Tue Sep 09 2008

# **Edgerton Digital Collections**

# **Edgerton Wireframes.graffle Home**

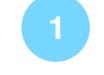

#### **Home page splash**

This is a static B/W image in the demo that complements the demo's grayscale colorway. Is there another image that would be preferred? Another option is to create an animated splash that displayed a variety of archive content as a slide show.

#### **Site title**

This is the title used on the demo. Is this the correct title for the production site?

#### **Navigation selection**

This choice of navigation options reflects the diversity of collections that the online archive contains, but may not reflect how the user thinks about the content.

Clicking on one of these items navigates to one of four light table pages

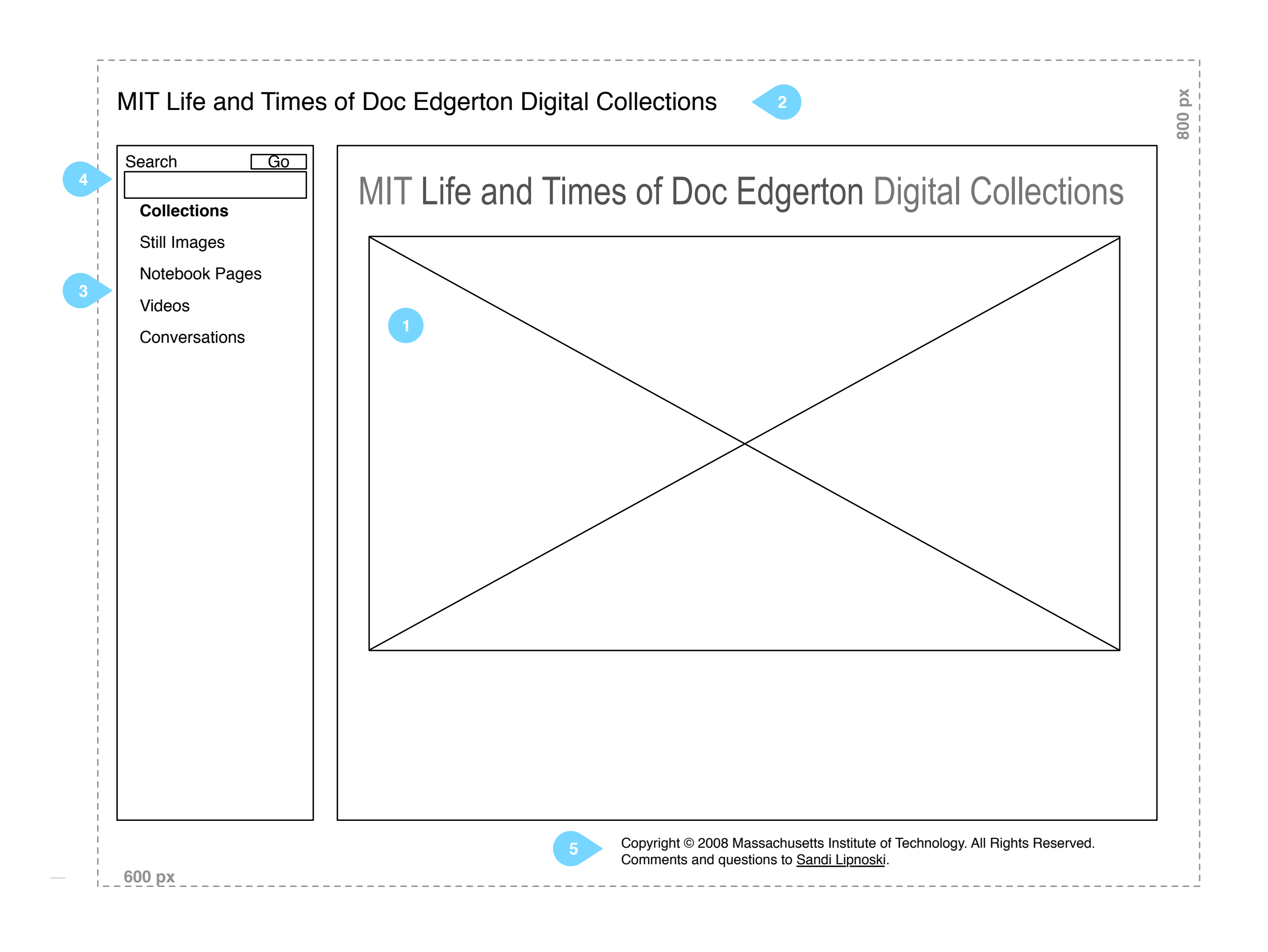

### **Search control**

Entering a search term and clicking the "Go" button will perform a search across all metadata fields and return the results in a light table page. The order of the items returned by the search is undefined.

- Still Image Collection
- Notebook Page Collection
- Videos Collection
- Conversations Collection
- **4**

### **Copyright notice and contact link**

Information about copyright and webmaster contact link. This text is what appears on the Edgerton Center home page. Is it the same for here?

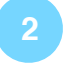

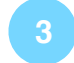

# **Edgerton Wireframes.graffle Light Table**

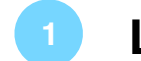

#### **Light table presentation**

The light table presentation is analogous to arranging slides on a translucent surface lit from below. It displays items as the result of clicking on one of the collections in the left nav or as the result of a search.

Each item is displayed 80 pixels high by the number of pixels that will maintain its aspect ratio. If the number of items exceeds a preset quantity, "overflow" items are presented on additional pages.

Clicking on the asset image opens a Medium Asset page.

#### **Site title**

Clicking on the title will return user to the home page.

#### **Navigation selection**

This choice of navigation options reflects the diversity of collections that the online archive contains, but may not reflect how the user thinks about the content.

Clicking on one of these items navigates to one of four light table pages

- Still Image Collection
- Notebook Page Collection
- Videos Collection
- Conversations Collection

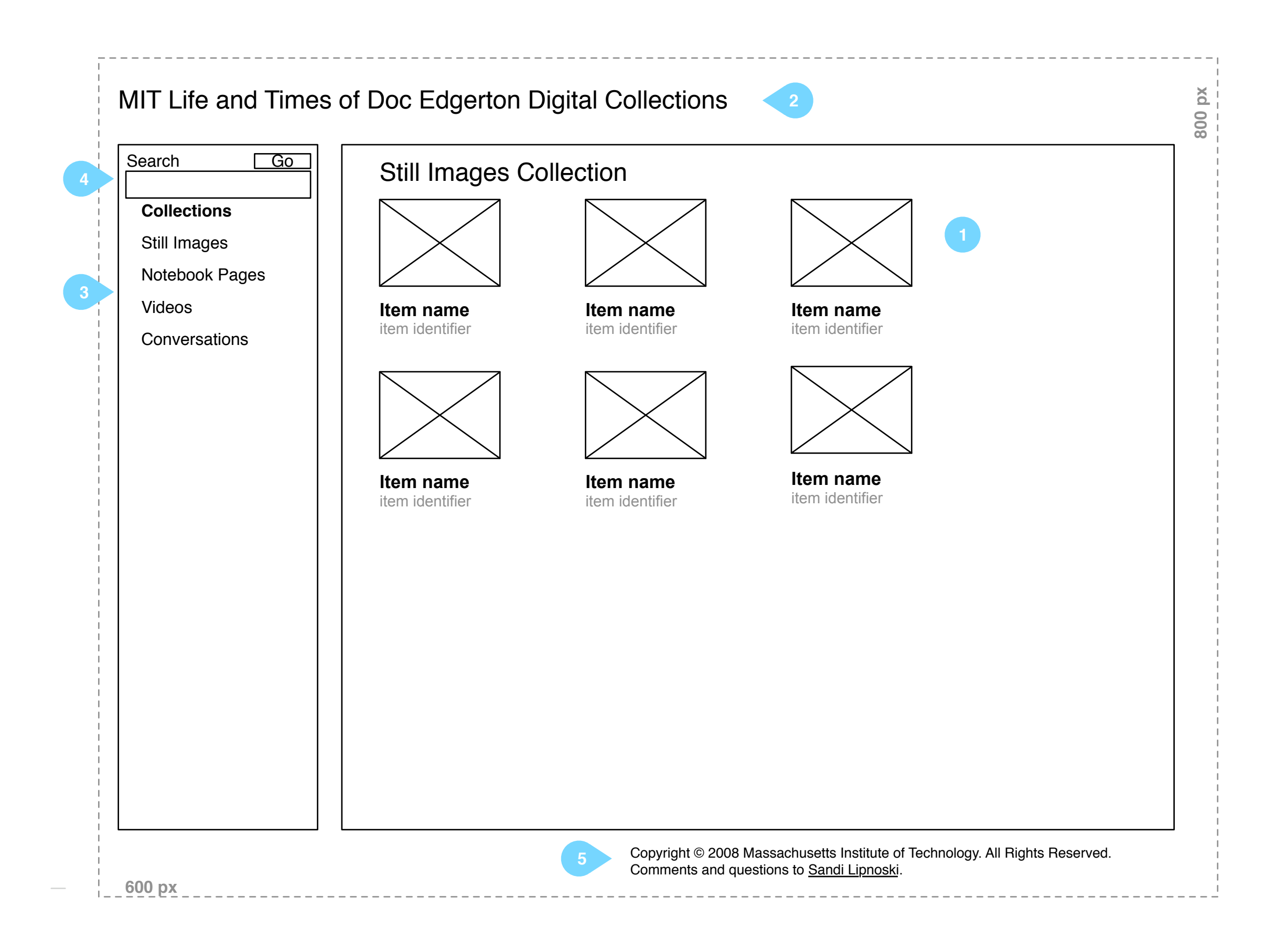

#### **Search control**

Entering a search term and clicking the "Go" button will perform a search across all metadata fields and return the results in a light table page. The order of the items returned by the search is undefined.

#### **Copyright notice and contact link**

Information about copyright and webmaster contact link. This text is what appears on the Edgerton Center home page. Is it the same for here?

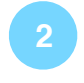

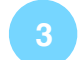

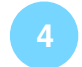

# **Edgerton Wireframes.graffle**

# **Medium Asset/Full Metadata**

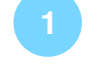

#### **Item - medium resolution**

A single item is presented at medium resolution (500 pixels wide by whatever height maintains its aspect ratio).

**Site title**

Clicking on the title will return user to the home page.

### **Left Navigation**

The collection that contains the item is expanded to show five additional navigation choices.

- Tour
- Keyword
- Title
- Medium
- View All

### **Search control**

Entering a search term and clicking the "Go" button will perform a search across all metadata fields and return the results in a light table page. The order of the items returned by the search is undefined.

# **Tombstone**

The "tombstone" contains a subset of information from the item's metadata. Typically this is the same subset of information printed on a card on a museum or gallery wall that describes the item displayed. (this tombstone text is taken from www.visualizingcultures.com)

# **Copyright notice and contact link**

Information about copyright and webmaster contact link. This text is what appears on the Edgerton Center home page. Is it the same for here?

# **Top navigation**

These four terms are clickable.

Previous/Next - display the previous/next item in the current sequence in a Single Item page. (What is the current sequence?)

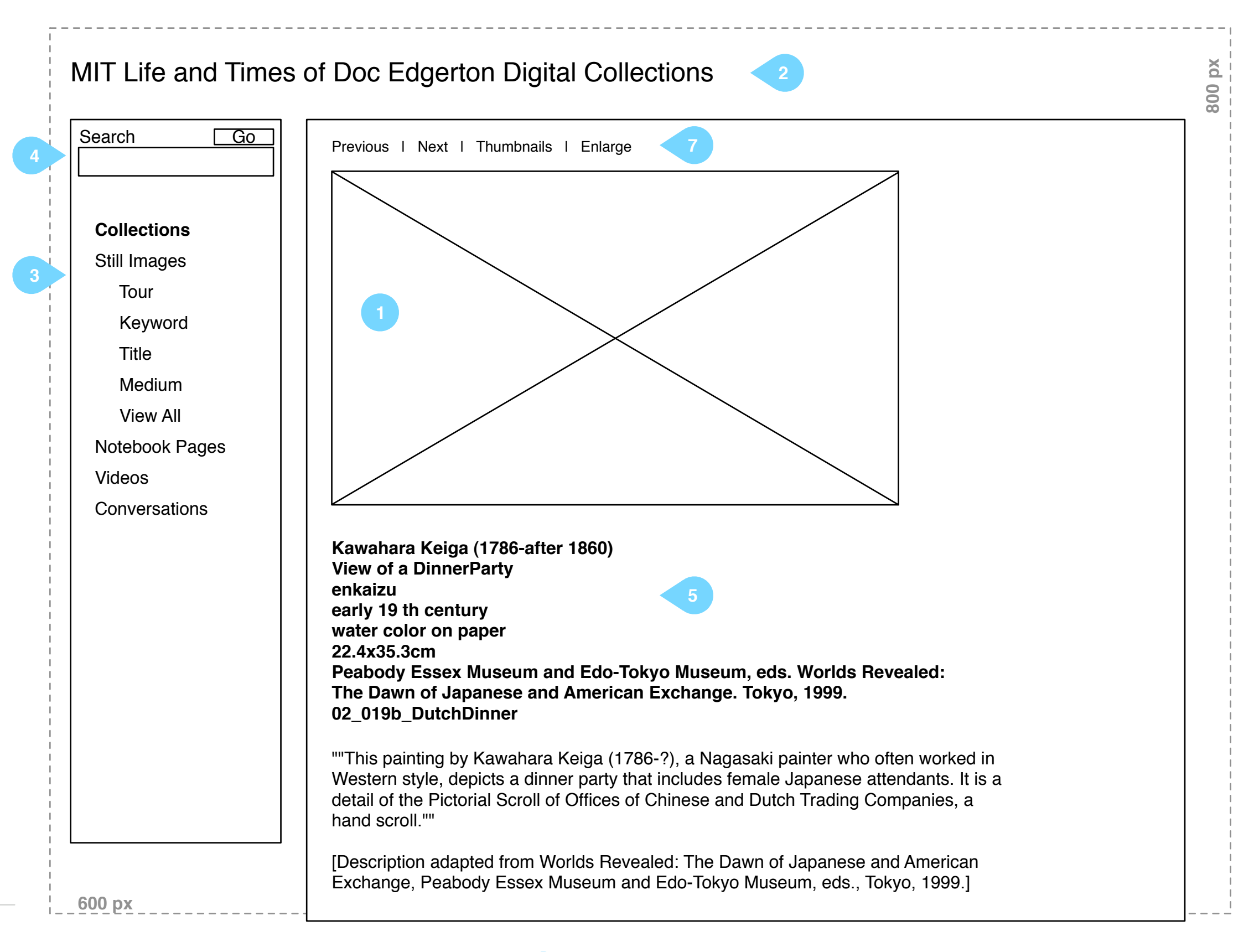

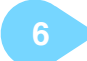

Thumbnails - display the items in the current sequence in a Light Table page. Whether the current item is among those contained on the displayed Light Table page is undefined. (It might just show the sequence starting with the first item.)

Enlarge - Display the current item in a Large Single Item page.

# **2**

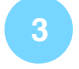

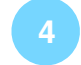

**5**

Copyright © 2008 Massachusetts Institute of Technology. All Rights Reserved. Comments and questions to Sandi Lipnoski. **6**

**6**

# **Edgerton Wireframes.graffle**

**Large Asset/Partial Metadata**

#### **Notes**

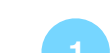

#### **Item - maximum resolution**

A single item is presented at maximum resolution. Is maximum resolution limited by a desire to sell print quality images?

### **Site title**

In the demo site, the large asset page doesn't have a title.

### **Left Navigation**

The navigation controls are not displayed to allow more display space for the asset image.

The "tombstone" contains a subset of information from the item's metadata. Typically this is the same subset of information printed on a card on a museum or gallery wall that describes the item displayed. (this tombstone text is taken from www.visualizingcultures.com)

### **Copyright notice and contact link**

Information about copyright and webmaster contact link. This text is what appears on the Edgerton Center home page. Is it the same for here?

# **Top navigation**

#### **Tombstone 4**

These four terms are clickable.

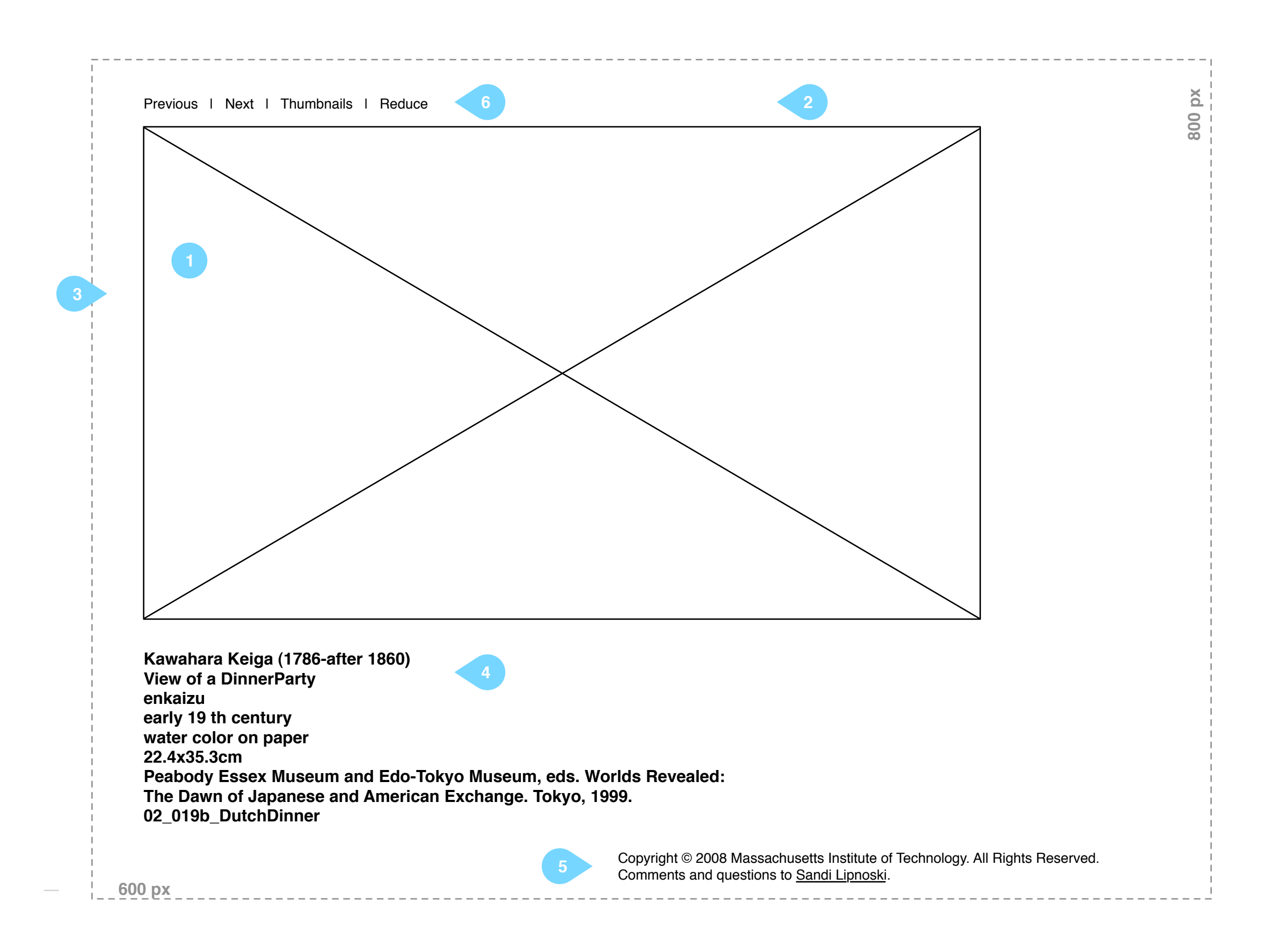

Previous/Next - display the previous/next item in the current sequence in a Single Item page. (What is the current sequence?)

Thumbnails - display the items in the current sequence in a Light Table page. Whether the current item is among those contained on the displayed Light Table page is undefined. (It might just show the sequence starting with the first item.)

Reduce - Display the current item in a Medium Asset page.

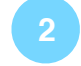

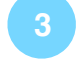

**5**

# **Edgerton Wireframes.graffle Asset Comments**

#### **Notes**

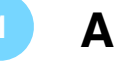

#### **Asset**

The asset that is the object of the comments and discussion.

#### **Site title**

Clicking on the title will return user to the home page.

#### **Last Update**

The time of last update and the name of the contributor.

## **Name of Collection**

The collection that is the source of the asset.

### **Asset Description**

A capsule description of the asset taken from the metadata. Will the metadata contain capsule descriptions that can be used this way?

#### **Comment**

Comments are displayed oldest first in date order. Comments contain plain text. (No mark-up or formatting.)

#### **Add New Comment**

Clicking this link opens a new comment block. If a user is logged in, their name appears, otherwise "anonymous contributor" is displayed.

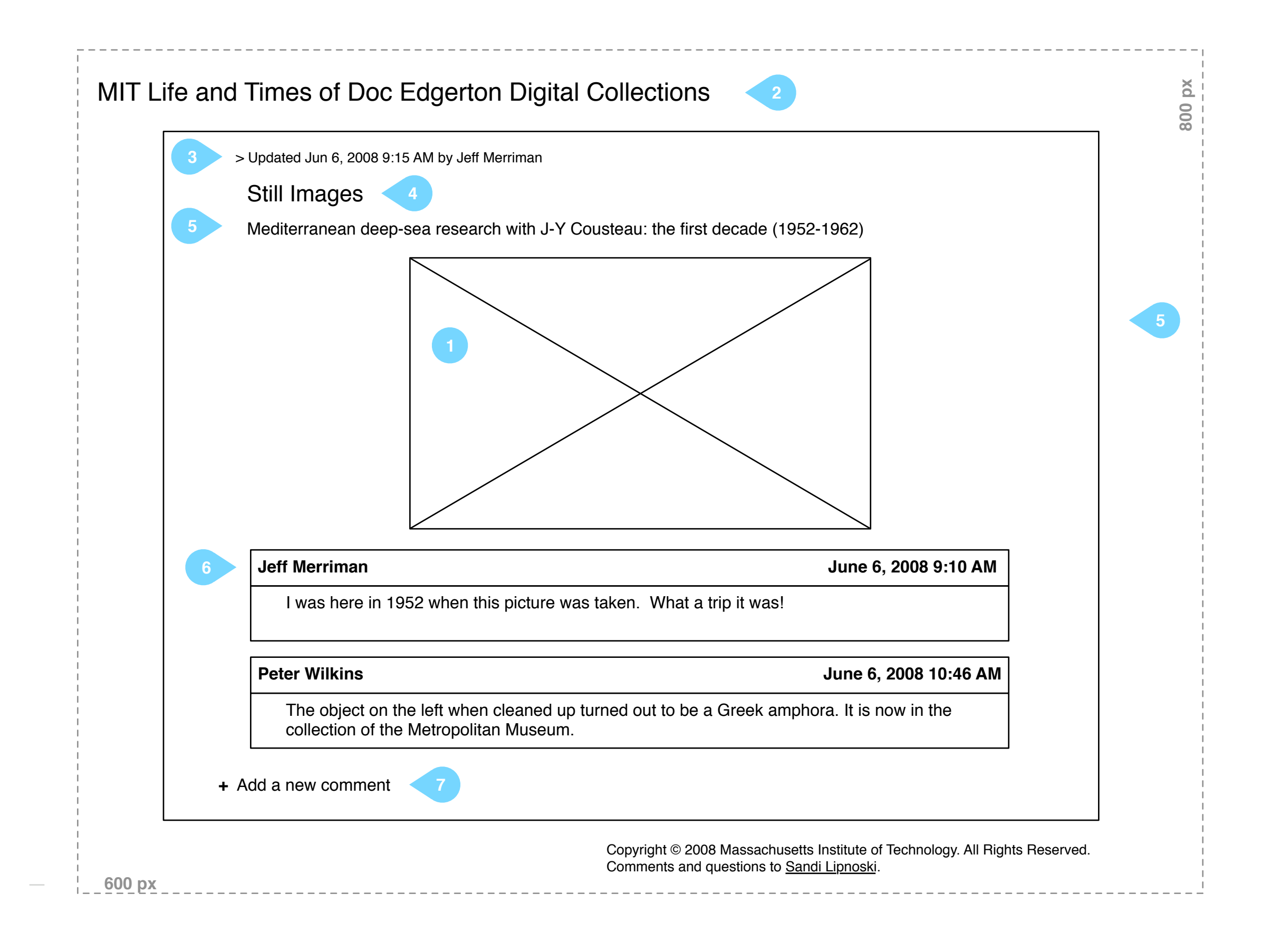

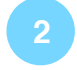

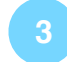

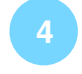

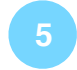

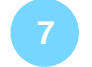

# **Edgerton Wireframes.graffle Site Map**

#### **Notes**

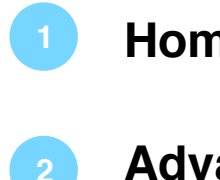

# **Home Page**

# **Advanced Search**

Allow users to specify metadata fields for more targeted searches.

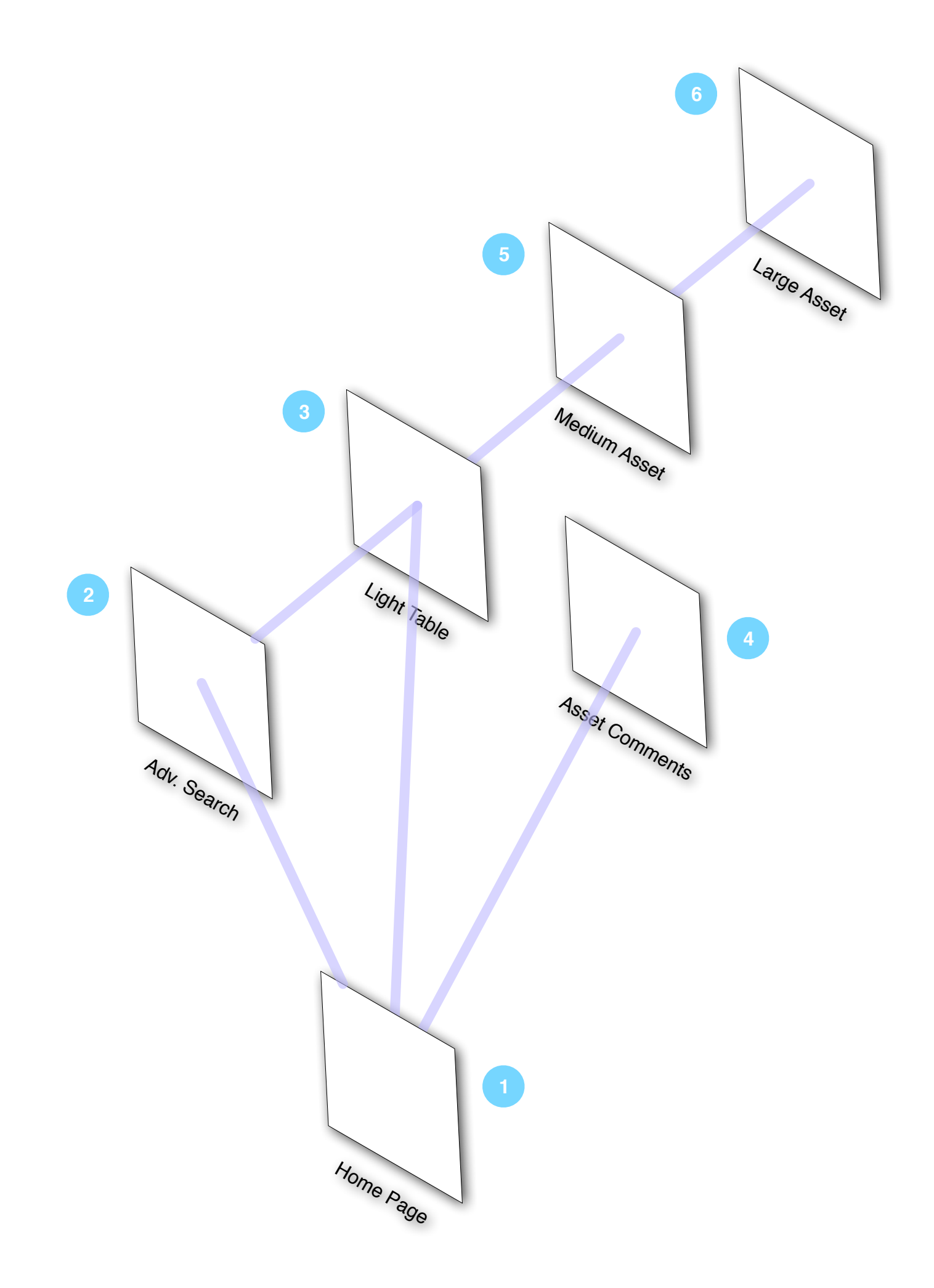

# **Light Table**

Display multiple assets, as a result of search or navigation.

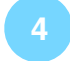

# **Asset Comments**

Discussion area.

### **Medium Asset**

**Large Asset**

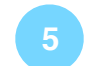